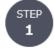

Check the URL of Office Station and your ID and password for logging in, which are specified in the "マイページ発行のご案内" (notice of issuance of your My Page).

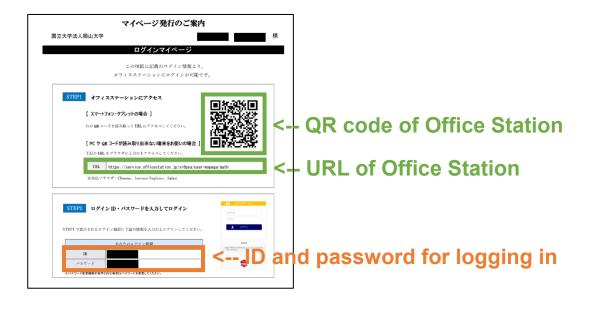

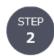

Access Office Station and log in to your My Page for employees.

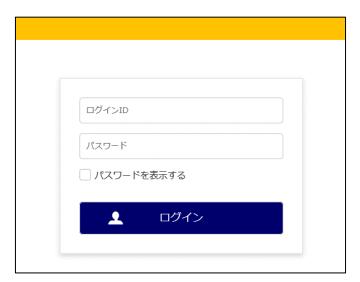

Enter your ID and password for logging in and click "ログイン" (log in).

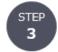

## Set a new password and click "保存する" (save).

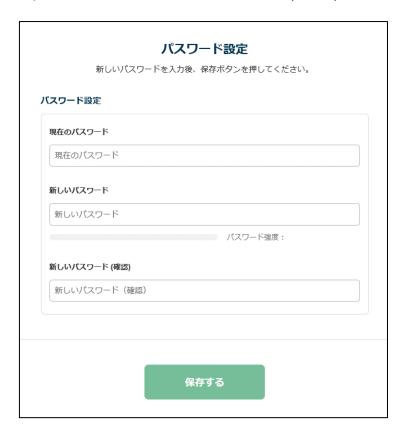

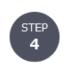

Click "Web 給与明細一覧" (list of online salary statements).

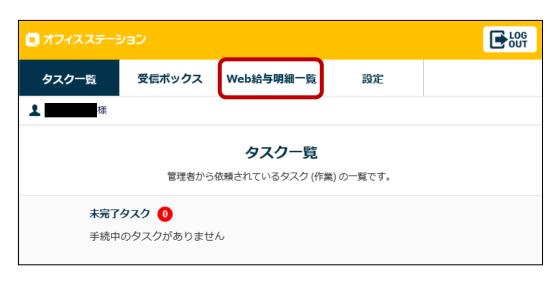

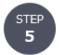

## Check the content you are to agree to and click "確認画面へ" (go to confirmation).

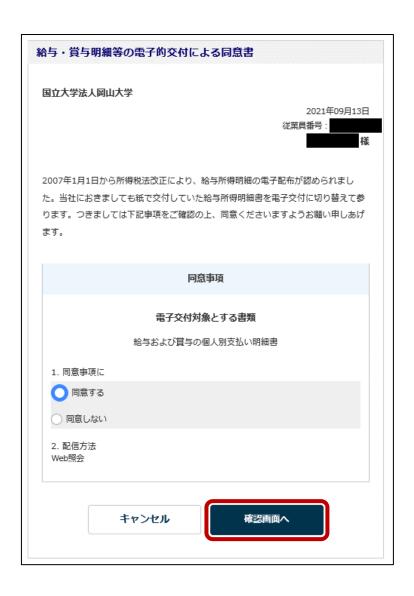

STEP 6

Confirm the content you are to send and click "送信" (send).

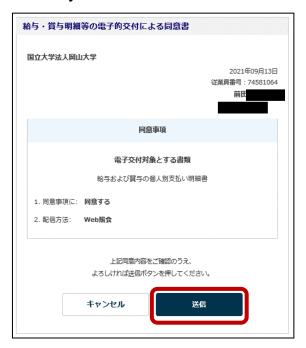

STEP 7

Click "OK" after the message of "送信が完了しました" (sending succeeded) is shown.

This is how to set up salary statements in your My Page for employees.

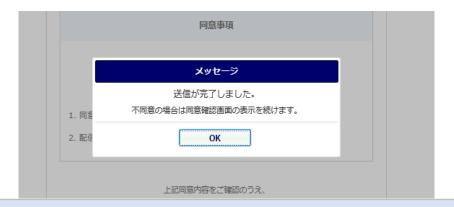

## Wait until the start day for browsing an online salary statement

You cannot browse an online salary statement immediately. Please wait until the start day for browsing.

Start day for browsing a salary statement

In principle, by two days prior to the salary payment day

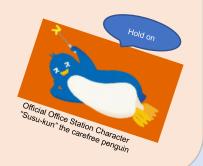

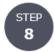

Click "Web 給与明細一覧" (list of online salary statements) and select the month you want to browse.

Note: You can actually browse a salary statement on or after the start day for browsing.

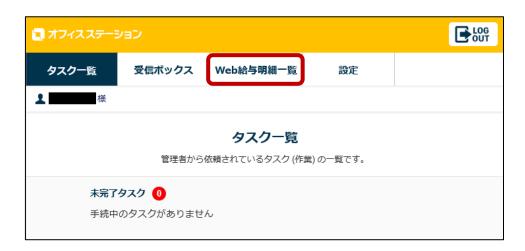

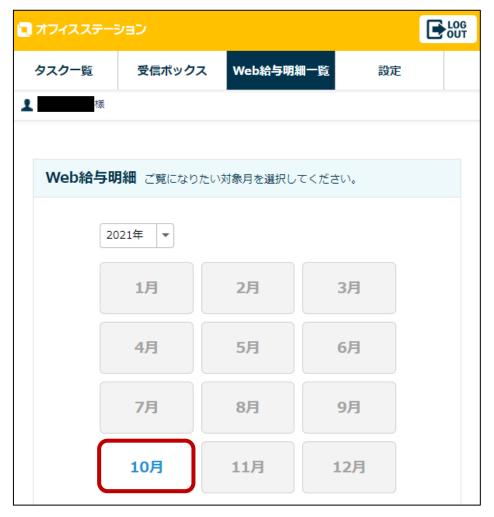

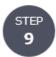

## A salary statement will be displayed.

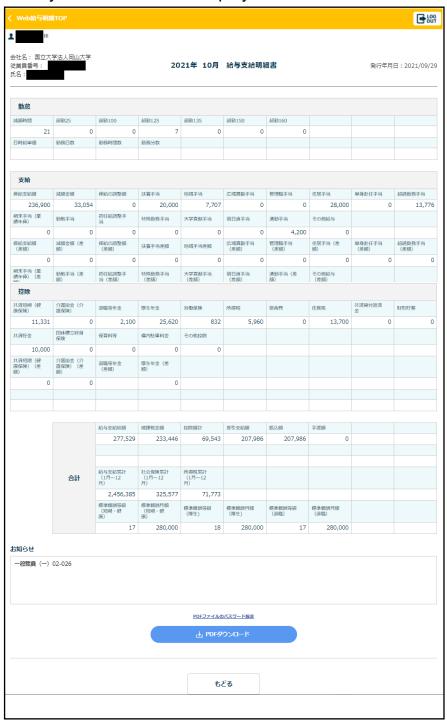

You can browse salary statements for up to 15 months (salary statements for the period from January to December in a year will be deleted around the end of March in the following year).

Click "PDF ダウンロード" (PDF download) to save the data you need.

You will not be able to log in to your My Page after three months from your resignation. Click "PDF ダウンロード" to save the data you need before the expiration date.